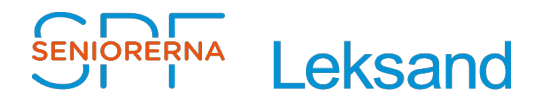

#### 2023-03-16 Stig Jakobsson

# **Beskrivning av hur man använder dokumentmallar**

# **Innehållsförteckning**

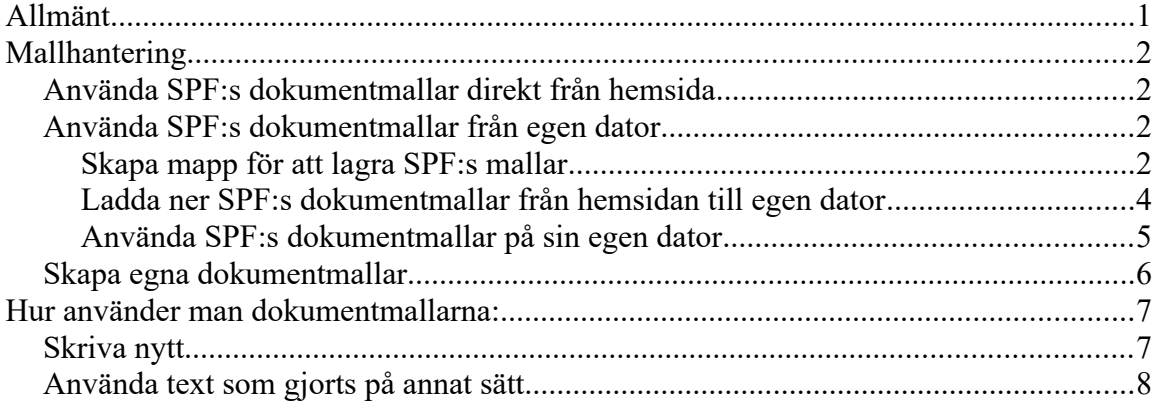

# <span id="page-0-0"></span>**Allmänt**

Beskrivningen är gjord för LibreOffice 6, men förhoppningsvis fungerar det även i Word med viss anpassning. Förstora gärna bilderna för att se bättre.

Genom att använda en mall förenklar man dokumentskrivandet. Formatering, val av typsnitt och storlekar, SPF logga, mm, finns med och allt är redan förvalt.

I dokumentet finns en beskrivning av hur man praktiskt använder mallarna, när man ska göra sitt dokument.

Mallarna innehåller endast exempel på rubriker, mm, som man kan använda och får sedan anpassas av författaren för ändamålet. Genom att ställa sig på en viss rubrik (eller text) kan man se vilket styckeformat som använts i mallen.

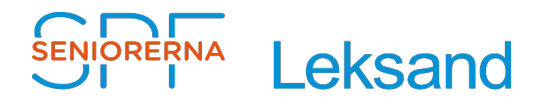

# <span id="page-1-3"></span>**Mallhantering**

Man kan göra på två sätt:

- 1. Antingen öppnar man en mall direkt från SPF´s hemsida och skriver sitt nya dokument samt sparar under nytt namn.
- 2. eller så laddar man ner de dokumentmallar man behöver från hemsidan och "sparar som mall .." på sin egen dator. Sedan öppnar man dokumentmallen därifrån när man behöver.

## <span id="page-1-2"></span>Använda SPF:s dokumentmallar direkt från hemsida

Öppna önskad dokument mall från SPF´s hemsida, [klicka här](https://www.spfseniorerna.se/distrikt/daladistriktet/foreningslista/leksand/information/fadm-spfleksand/dok-mallar/)

### <span id="page-1-1"></span>Använda SPF:s dokumentmallar från egen dator

Om man ska kunna öppna mallar från sin egen dator måste man först spara mallarna från SPF´s hemsida till sin egen dator. Det gör man genom att första gång skapa en separat mapp för SPF´s mallar och sedan lagra sina dokument där.

#### <span id="page-1-0"></span>**Skapa mapp för att lagra SPF:s mallar**

 Skapa en mapp som heter **SPF mallar** i mallhanteraren genom att klicka på **Arkiv/Mallar/Administrera mallar** (Ctrl+Shift+N), se bild 1

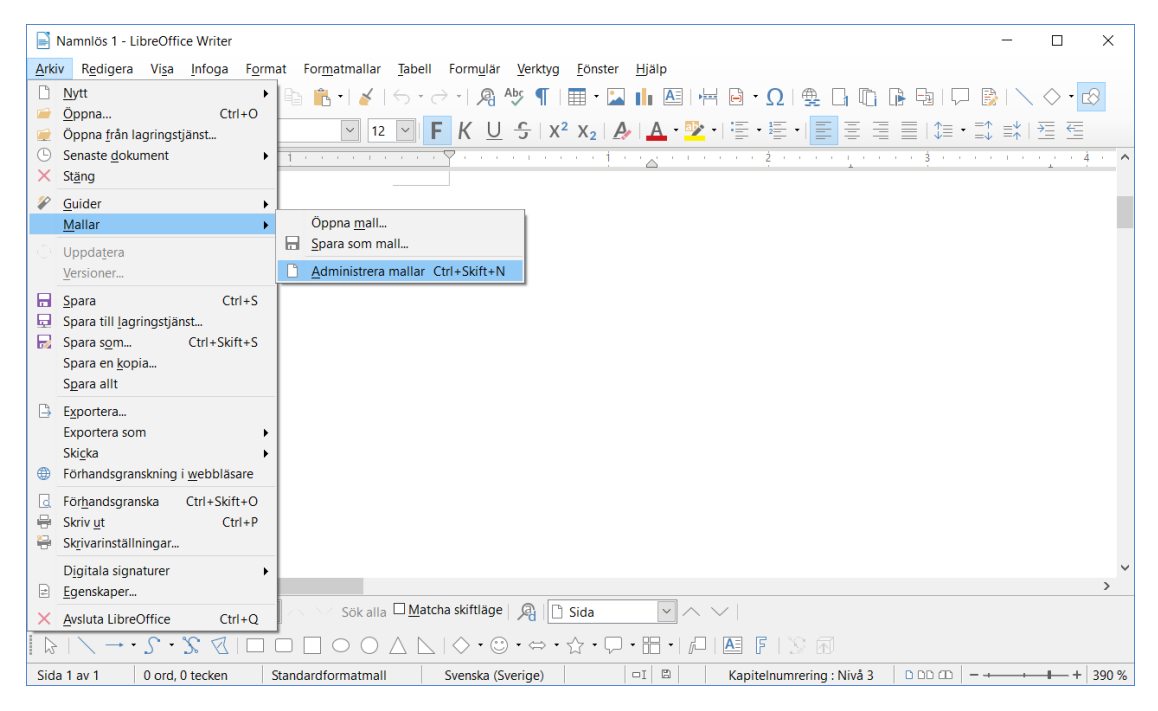

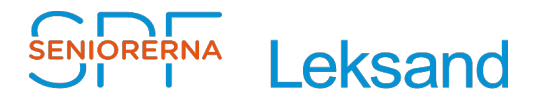

 Klicka på **Hantera**/**Ny kategori** och ge den namnet **SPF mallar,** se bild 2 och 3

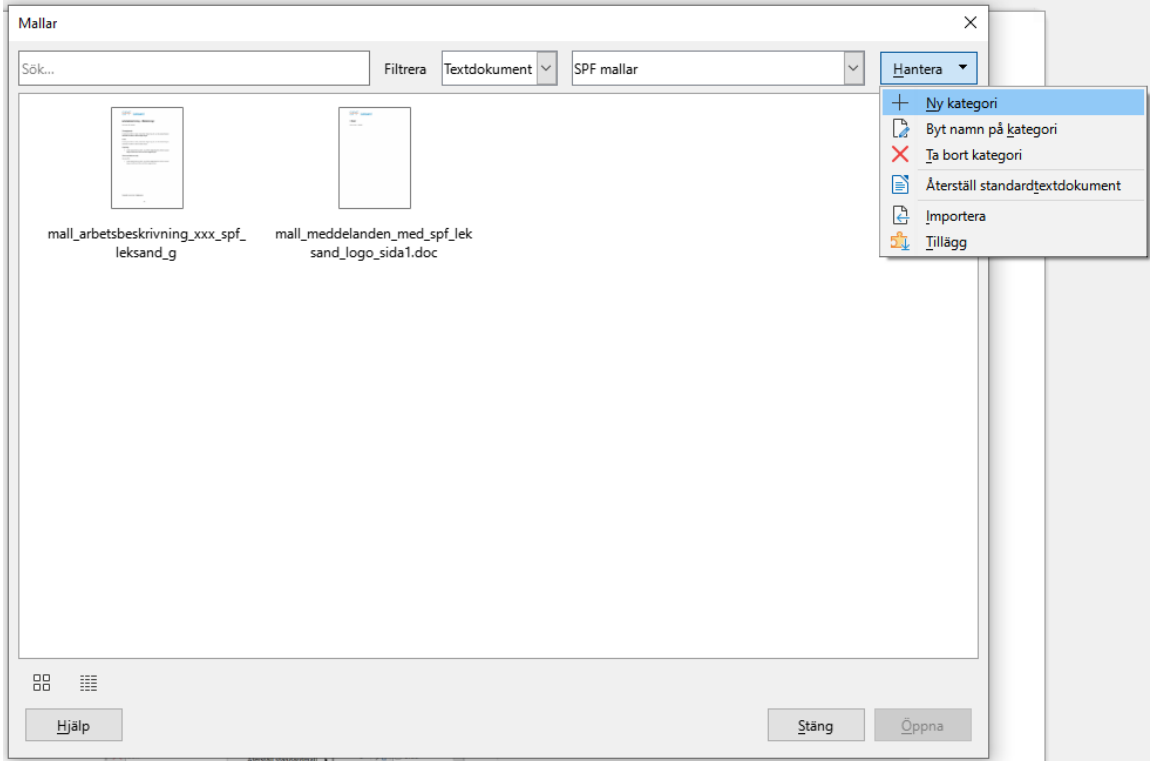

Bild 2

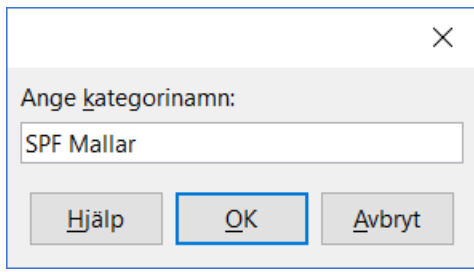

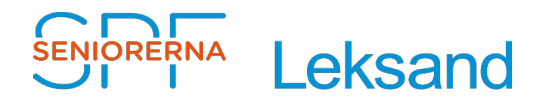

#### <span id="page-3-0"></span>**Ladda ner SPF:s dokumentmallar från hemsidan till egen dator**

- Ladda ner önskad dokumentmall från SPF´s hemsida till den mapp du skapat, genom att gå till hemsidans " **[Föreningsadministration](https://www.spfseniorerna.se/distrikt/daladistriktet/foreningslista/leksand/information/fadm-spfleksand/dok-mallar/)** / **Dokumentmallar** och klicka på den mall du vill ladda ner.
- klickat på "**Öppna med LibreOffice Writer,** och **OK,** se bild 4

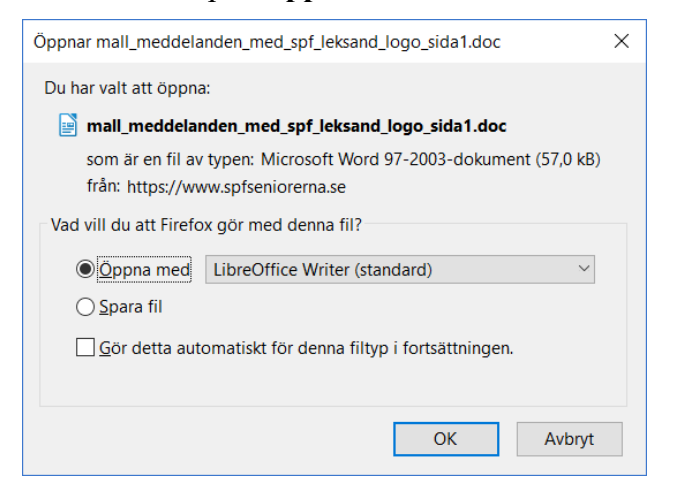

- Dokumenter är öppnat i skrivskyddat läge, så klicka på knapp längst upp till höger "**Edit document**"
- Klicka på **Arkiv/Mallar/Spara som mall ..** , se bild 5

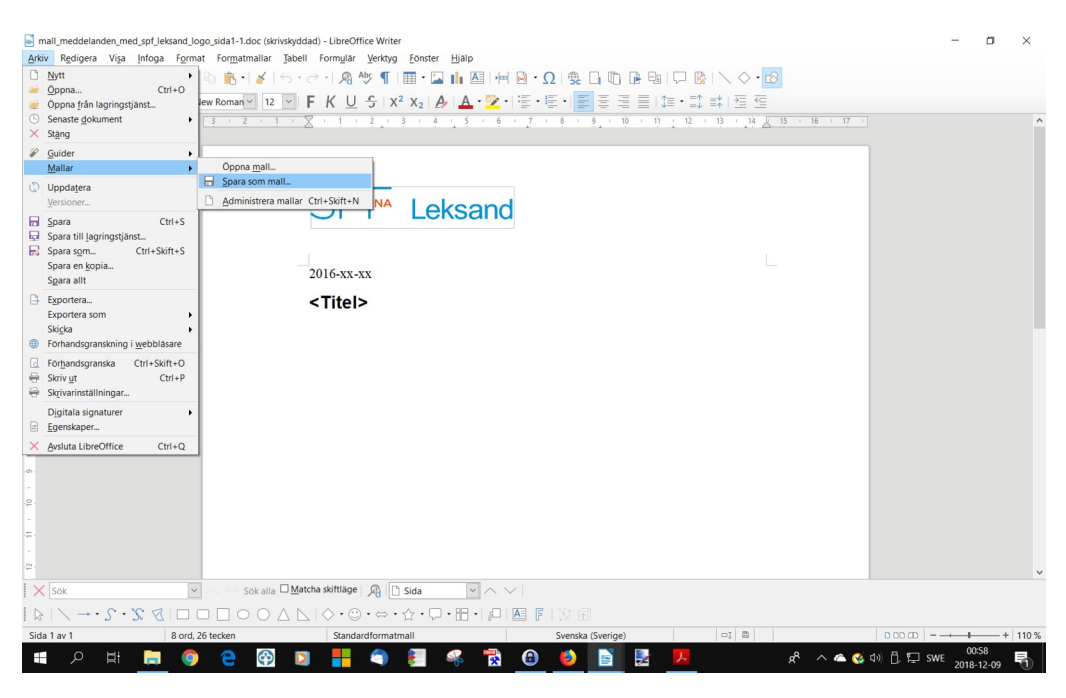

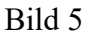

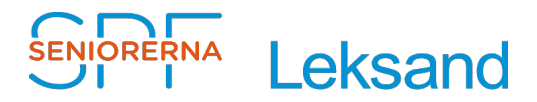

 Namnge mallen med samma namn som den nedladdade mallen, i "**Template Name**" (enklast om man klickar på "Spara som" i dokument och kopierar namnet) och välj "**Template Category**", samt klicka på **Spara**, se bild 6

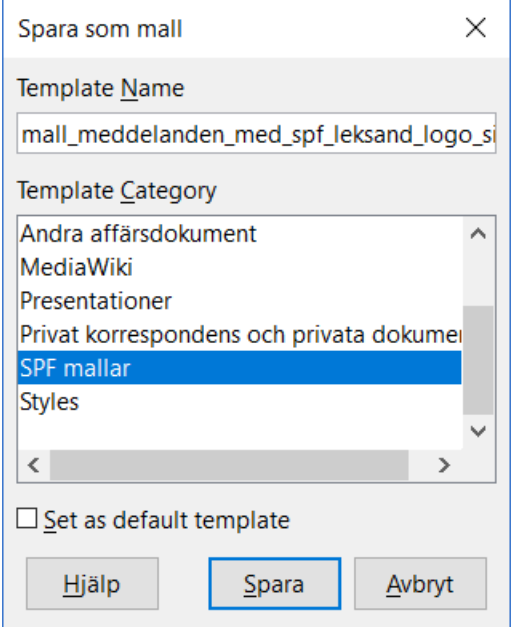

#### Bild 6

#### <span id="page-4-0"></span>**Använda SPF:s dokumentmallar på sin egen dator**

- Starta LibreOffice och klicka på **Arkiv/Nytt/Mallar**, se bild 7
- Välj kategori (SPF mallar) och dokumenttyp, se bild 8

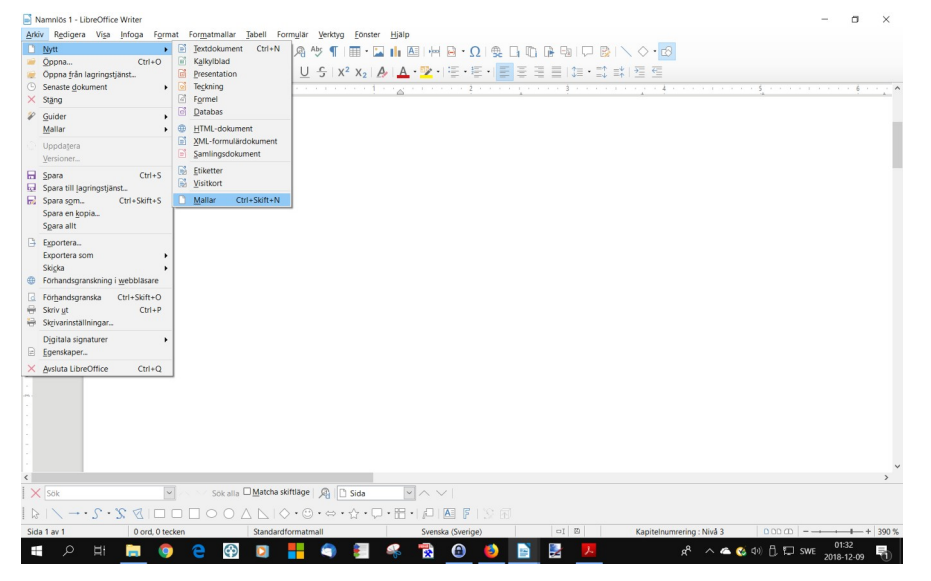

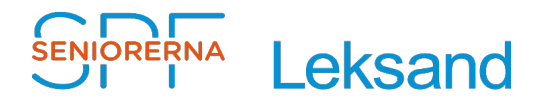

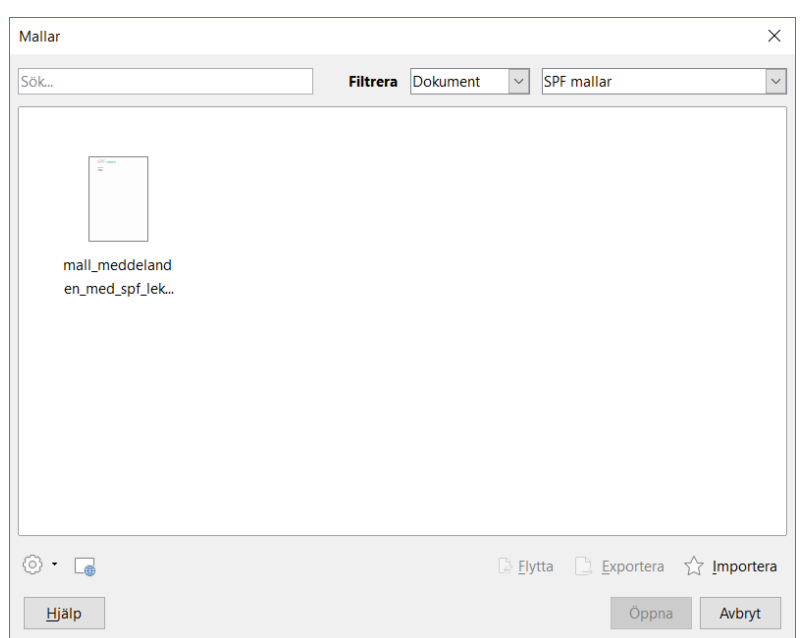

Bild 8

## <span id="page-5-0"></span>Skapa egna dokumentmallar

I vissa fall vill man kanske skapa egna mallar. Då gör man så här:

- Skapa ett nytt textdokument som du vill ha det med formatering, typsnitt, etc.
- Spara dokumentet som mall med önskat namn och kategori, se bild 9

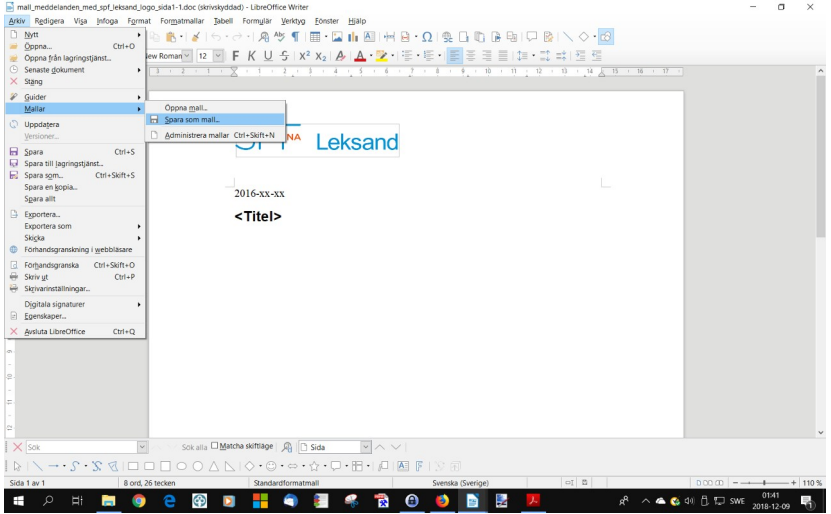

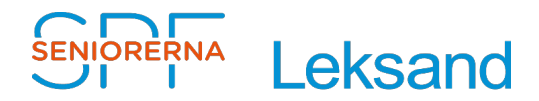

# <span id="page-6-1"></span>**Hur använder man dokumentmallarna:**

## <span id="page-6-0"></span>Skriva nytt

- 1. Öppna dokumentmall genom att klicka på **Arkiv/Nytt/Mallar** i LibreOffice eller välj ladda ner en mall från SPF:s hemsida.
- 2. När man börjar skriva ska man i de flesta fall bara behöva fylla på med text. Om man ska skapa något nytt är det viktigt att man använder formatteringen i rutan längst upp till vänster "Set Paragraph Style", för att det ska bli rätt., se bild 10.
- 3. Ställ dig då på det ställe där du vill skriva och välj tex rubrik, brödtext, osv. (eller markera texten och ändra den i efterhand.)

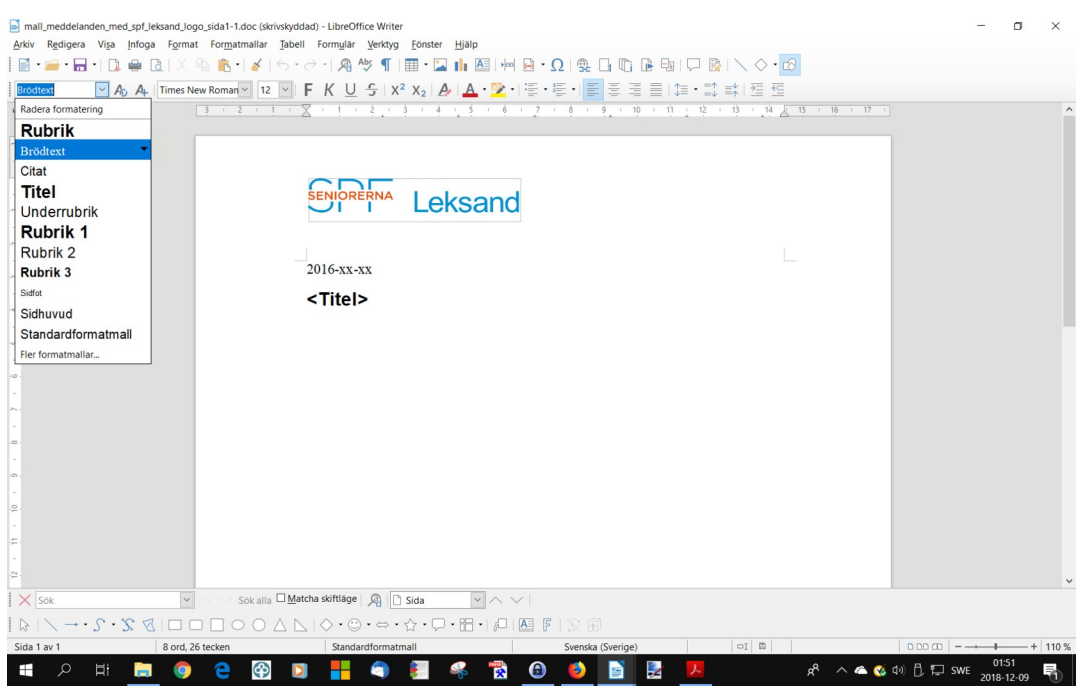

4. Spara dokumentet under ett nytt namn

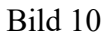

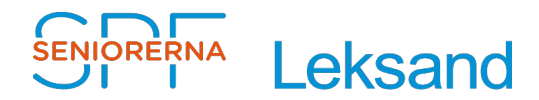

## <span id="page-7-0"></span>Använda text som gjorts på annat sätt

I vissa fall kanske man har text, som man fått från annat håll eller har skrivit med andra typsnitt och rubriker än vad som förespråkas i SPF´s mall. Då gör man så här:

- 1. Kopiera all text
- 2. Öppna mallen och klistra in texten i malldokumentet
- 3. Spara mallen under det namn man vill ha på dokumentet
- 4. Markera den text du vill ha som brödtext och klicka på "Paragraph Style" samt välj "Brödtext", se bild.

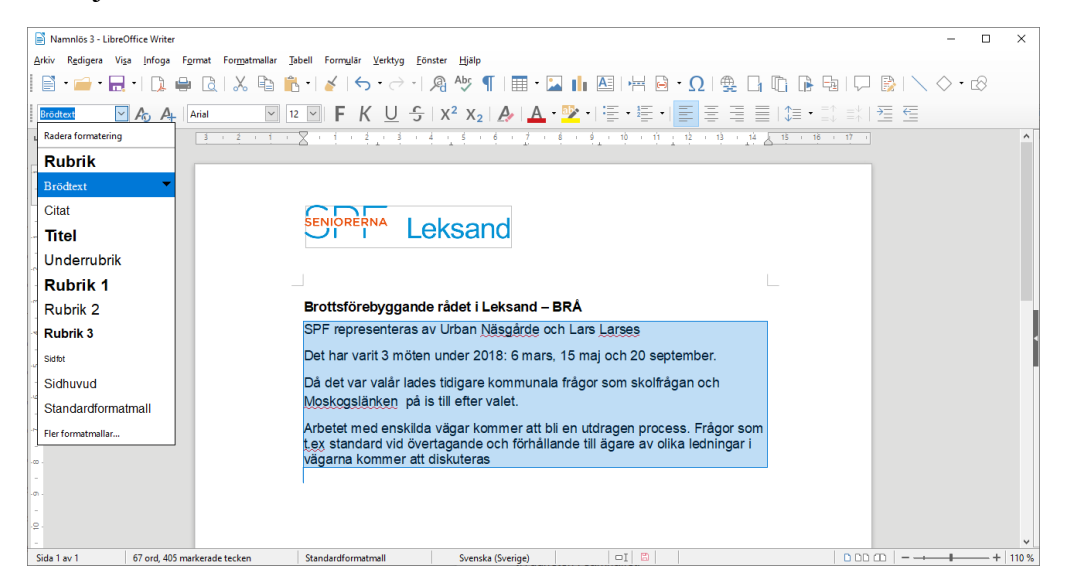

5. Markera sedan den text du vill ha som rubrik och välj typ av rubrik (Rubrik 1, osv) se bild

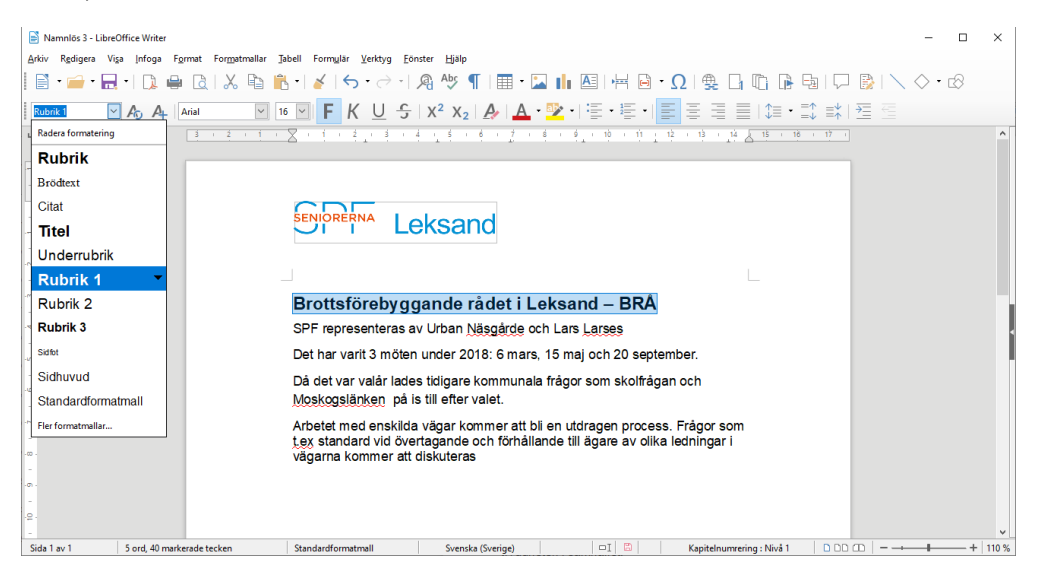